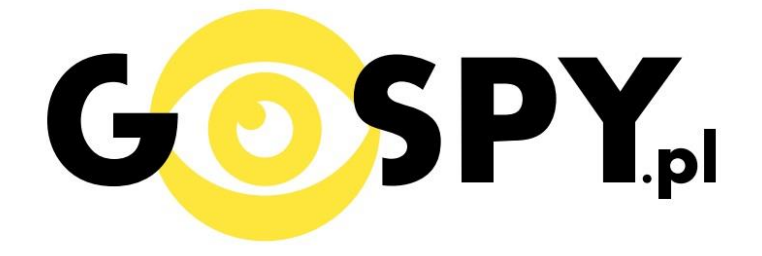

# INSTRUKCJA OBSŁUGI

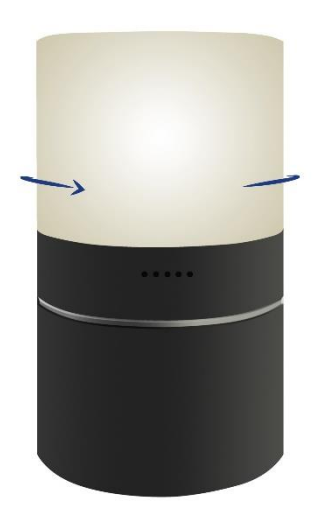

## **Lampa LED z kamerą WiFi P20**

## **INSTRUKCJĘ W KOLOROWEJ WERSJI CYFROWEJ MOŻNA ZNALEŹĆ**

## **NA [WWW.KAMERYSZPIEGOWSKIE.WAW.](http://www.kameryszpiegowskie.waw.pl/) [PL](http://www.kameryszpiegowskie.waw.pl/)**

## **(WPISZ NA DOLE W WYSZUKIWARCE KOD: 579)**

### **I PRZED PIERWSZYM UŻYCIEM:**

- **1. Podłącz lampę za pomocą ładowarki sieciowej do gniazdka.**
- **2. Wyłącz dane komórkowe w telefonie** należy wyłączyć dane komórkowe 3G, LTE na czas konfiguracji.
- **3. Możesz włożyć do kamery kartę micro SD** urządzenie obsługuje karty pamięci o pojemności od 8GB do 128GB. Slot na kartę pamięci znajduje się w tylnej części lampy, przy porcie USB. (Kamera pracuje również bez karty pamięci).

### **II SZYBKI START:**

1. Włączanie/ wyłączanie **-** aby uruchomić kamerę, po podłączeniu lampy do gniazdka sieciowego, ustaw przełącznik ON/OFF w pozycji ON. **Pełne uruchomienie kamery po włączeniu trwa ok. 3 minut**. Aby wyłączyć kamerę ustaw przełącznik w pozycji OFF.

2.Podczas włączania lampa LED zaświeci się oraz kamera obróci się wokół własnej osi..

3. Zainstaluj aplikację PRO ICAM. Aplikację dla systemu Android oraz iOS pobierzesz za darmo. UWAGA – aplikacja powinna mieć dokładną nazwę PRO ICAM i ikonę

## **III Podgląd Wi-Fi na telefonie:**

1. Zanim uruchomisz aplikację "PRO ICAM" otwórz listę sieci WiFi w Twoim telefonie. Odnajdź sieć Wifi o nazwie "**CMxxxx-xxxxx**" i połącz się z nią (brak hasła). Jeżeli na liście sieci Wi-Fi nie ma sieci o nazwie zaczynającej się od " **CMxxxx-xxxxx**" – należy wykonać **RESET** kamery. W

tym calu naciśnij przycisk **RESET** i przytrzymaj go około 10 sekund**. Kamera zresetuje się. Proces resetowania trwa około 3 minut.** Po zresetowaniu odnajdź kamerę na liście sieci w telefonie i połącz się z nią.

| Wi-Fi<br>YMC7CD-C15EAEC41E7D-CCCEF5   | 8 |
|---------------------------------------|---|
|                                       |   |
| Połączono, brak internetu             |   |
| $\widehat{\bullet}$<br><b>Nexus</b>   |   |
| pit<br>$\widehat{\widetilde{\tau}}_t$ |   |
| W8box<br>₹.                           |   |
|                                       |   |
|                                       |   |
|                                       |   |
|                                       |   |
| WIĘCEJ USTAWIEŃ GOTOWE                |   |
|                                       |   |
|                                       |   |

2. Uruchom aplikację PRO ICAM.

3. W oknie aplikacji w prawym górnym rogu naciśnij ikonę lupy

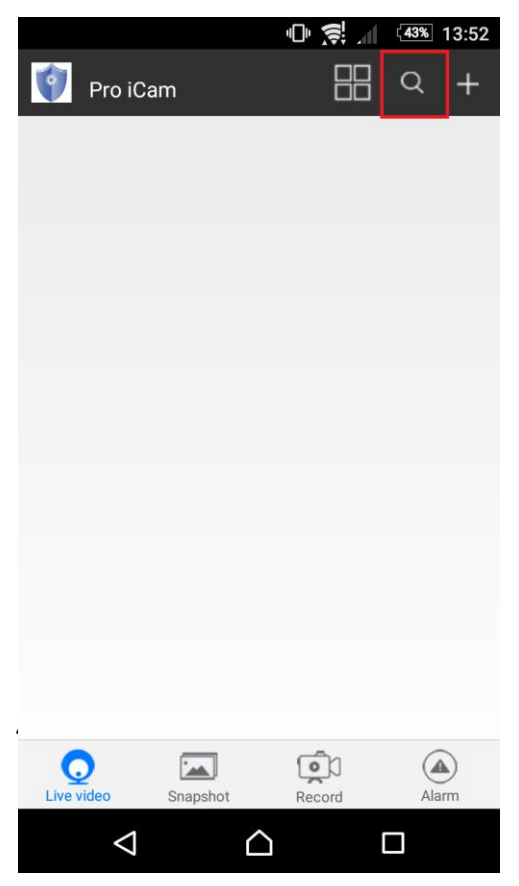

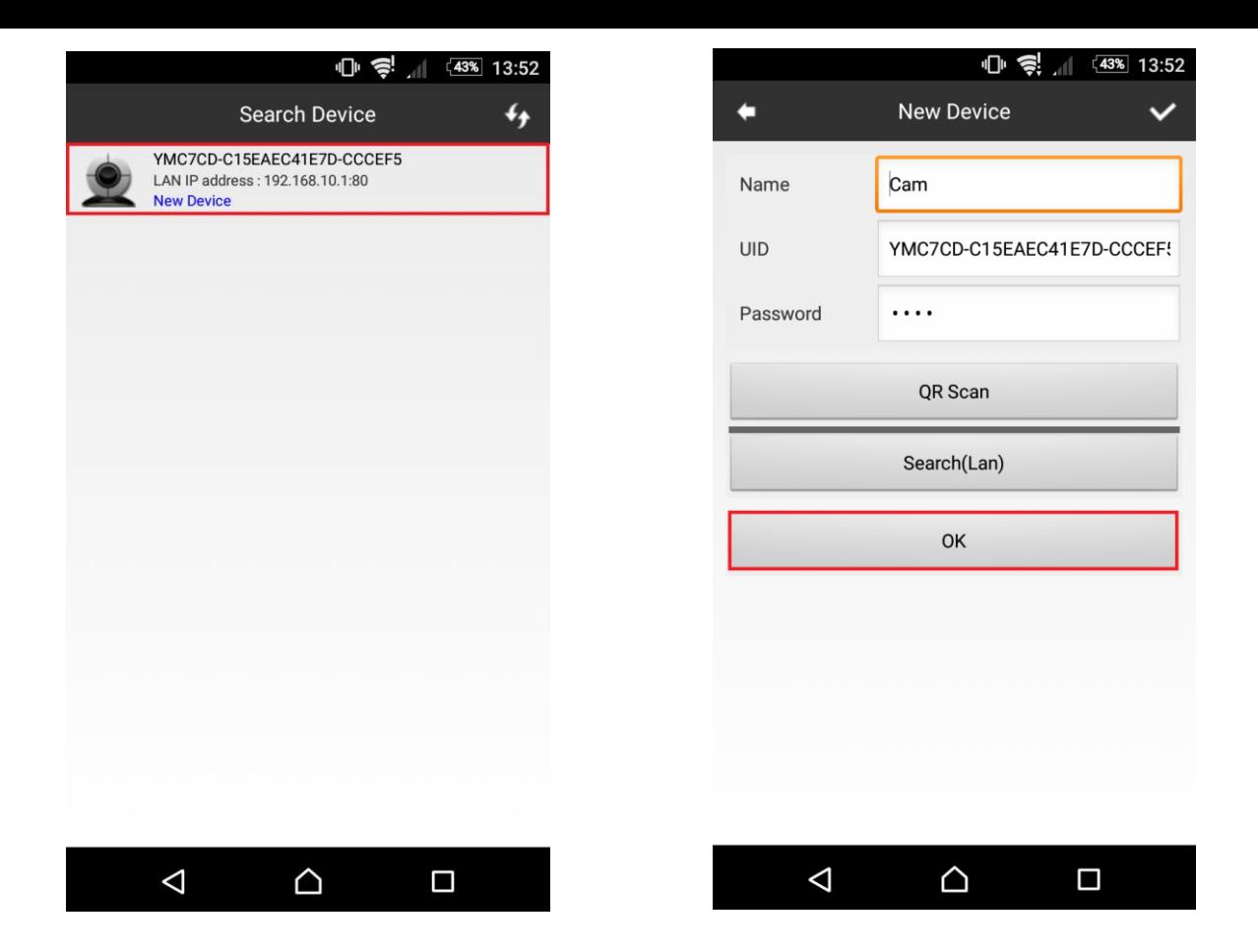

- 6. Aby dodać kamerę naciśnij "OK"
- 7. Do okna głównego w aplikacji zostanie dodana kamera. Wybierz ją, aby uzyskać podgląd.

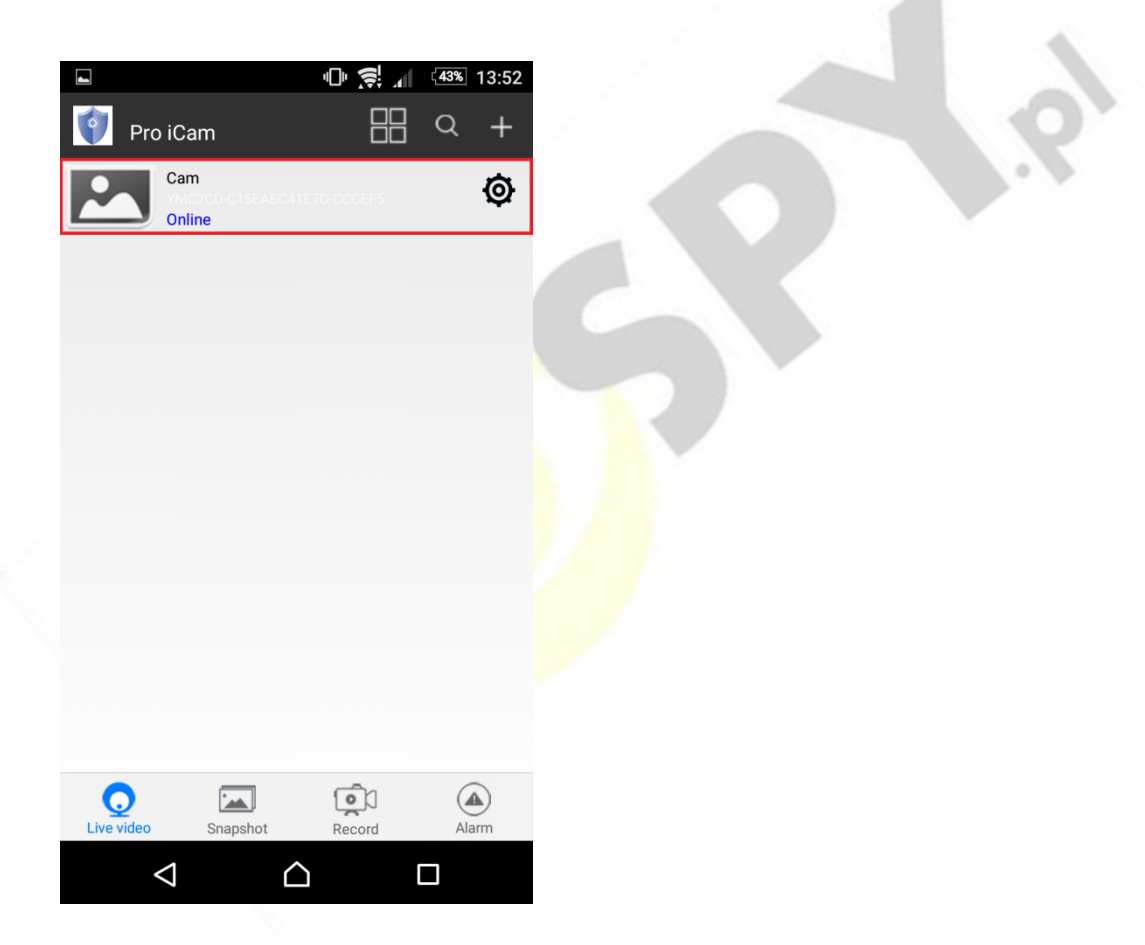

8. Jeżeli pierwszy raz uruchamiasz podgląd z kamery to będziesz poproszony o zmianę hasła. Naciśnij change, a następnie w polu "new password" wprowadź nowe hasło. W polu "confirm password" powtórz wprowadzone nowe hasło i zatwierdź OK..

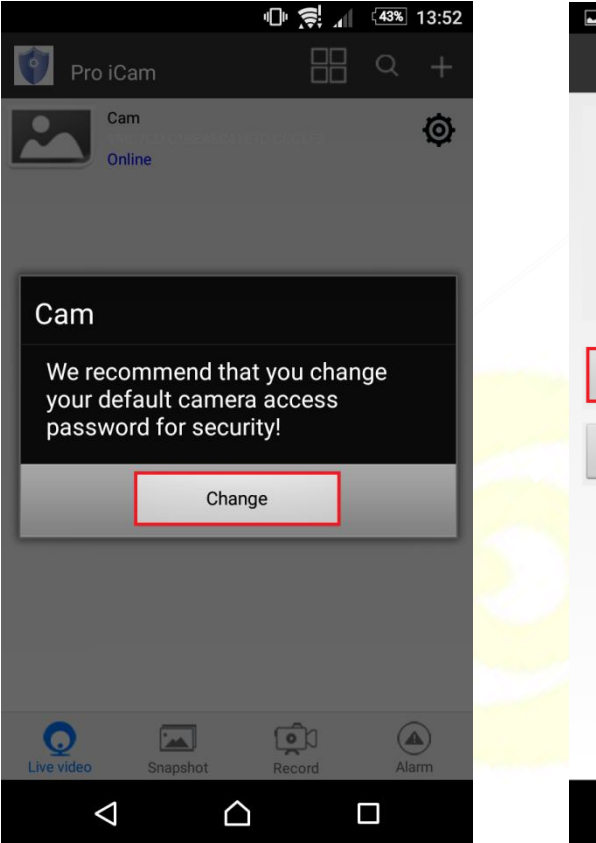

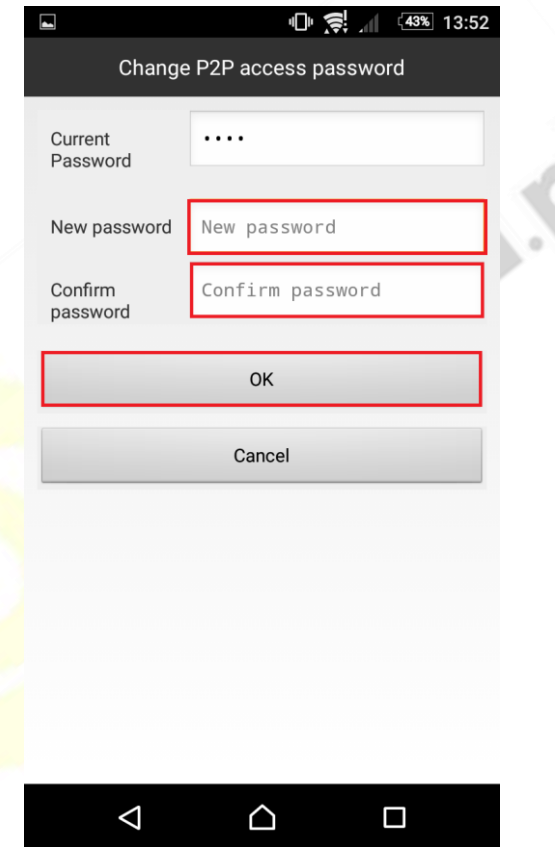

#### 9.Obraz z kamery:

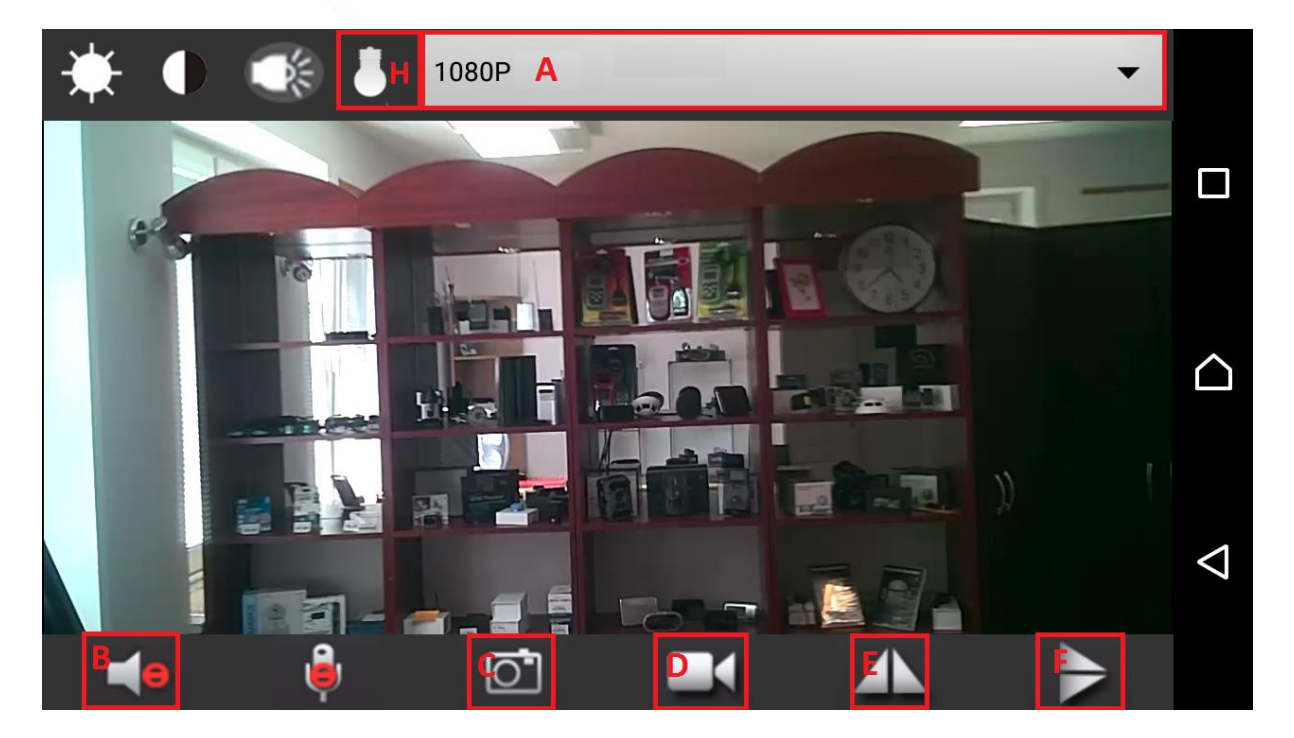

**POLE A-** w tym polu możliwa jest zmiana rozdzielczości wyświetlanego obrazu z kamery.

**POLE B-** naciśnij ikonę głośnika, aby podczas podglądu uzyskać dźwięk z kamery.

**POLE C-** naciśnij ikonę aparatu, aby wykonać zdjęcie. Zdjęcie zapisze się na pamięci Twojego telefonu.

**POLE D-** naciśnij ikonę kamery, aby rozpocząć nagrywanie wideo, aby zastopować nagrywanie ponownie naciśnij tę samą ikonę. Film zapisze się na pamięci Twojego telefonu.

**POLE E-** naciśnij tę ikonę, aby przekręcić obraz poziomo.

**POLE F-** naciśnij tę ikonę, aby przekręcić obraz pionowo.

**POLE H-** naciśnij tę ikonę, aby włączyć diody podczerwieni.

Aby obrócić kamerę w lewo, przesuń palcem w lewo podczas podglądu obrazu. Analogicznie, aby obrócić kamerę w prawą stronę.

## **IV PODGLĄD Z DOWOLNEGO MIEJSCA NA ŚWIECIE**

1. W oknie głównym aplikacji wciśnij ikonę "koła zębatego" obok nazwy kamery. Następnie wybierz "Advance Config".

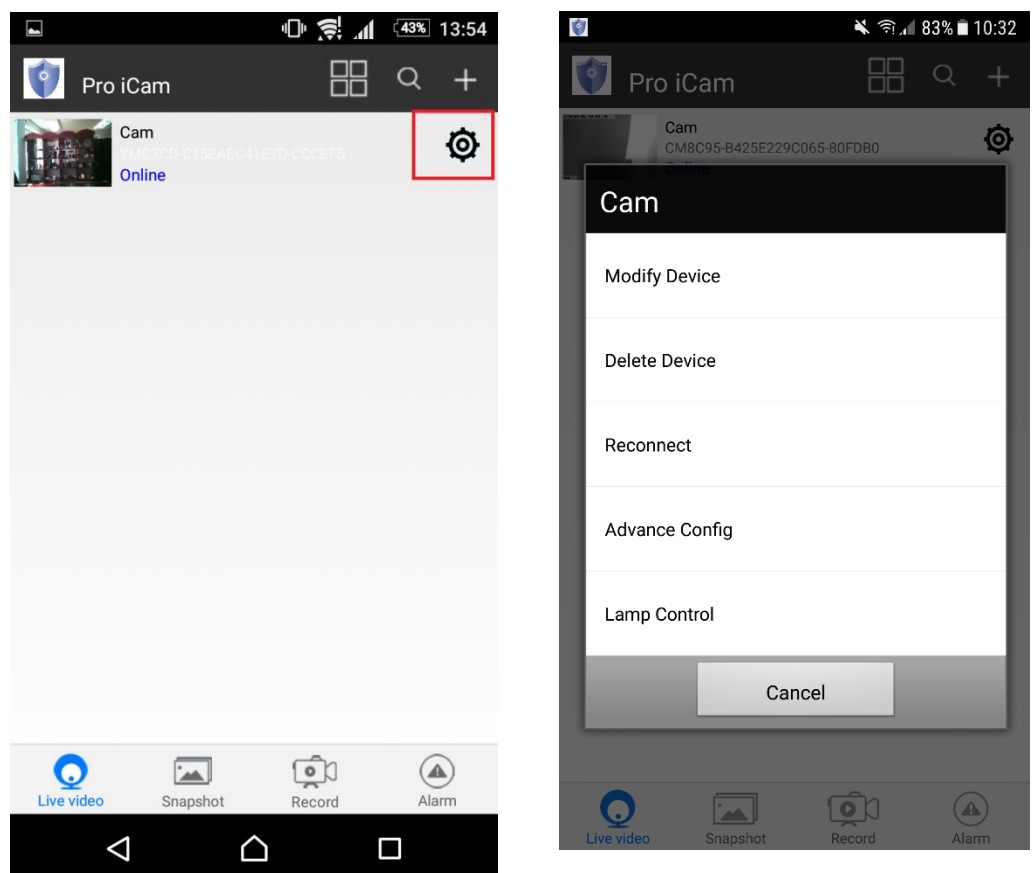

#### 9. Wybierz "WiFi Config"

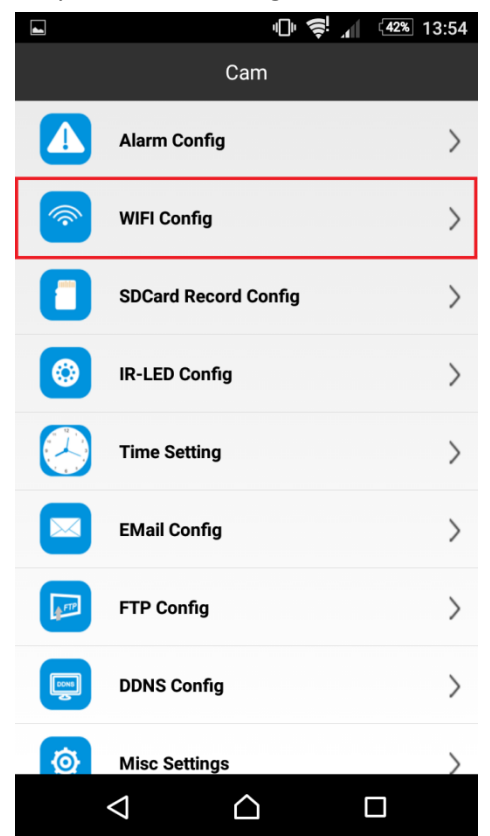

**10. Wybierz swoją sieć domową (np. DOM1234) i wpisz hasło (np. 123456) i naciśnij OK.** Kamera zostanie uruchomiona ponownie, zostanie połączona z routerem. **Czas ponownego uruchomienia wynosi około 3 minut.**

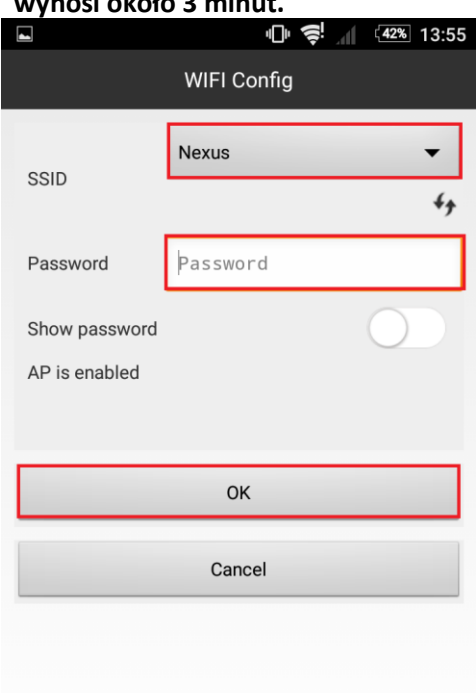

Po ponownym uruchomieniu kamery będzie możliwość podglądu na żywo z każdego miejsca na świecie. Możesz wyłączyć sieć WIFI w swoim telefonie i włączyć transfer danych komórkowych (internet w telefonie).

## **V PODGLĄD WIDEO NA KOMPUTERZE (WINDOWS)**

#### **1. Jeżeli skonfigurowałeś kamerę z telefonem możesz pominąć punkty 2 do 13.**

2. Żeby uzyskać podgląd wideo na komputerze, uruchom aplikację IPCamera, która znajdziesz na płycie CD dołączonej do kamery lub jeżeli nie posiadasz CD – napisz do nas wyślemy zawartość CD mailem. Należy podłączyć się do sieci WiFi YMXXXX-XXXXXXXXXXXX-XXXXXX, w programie pojawi się adres (np. HHTP: 192.168.1.10). Kliknij dwa razy myszką na IPCamera

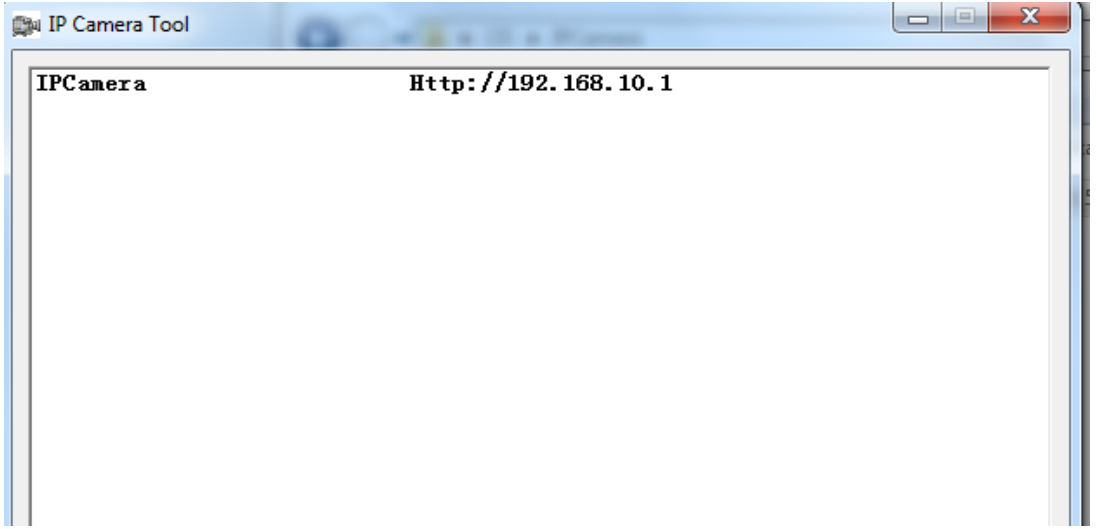

#### 2. Wejdziesz na stronę , zaloguj się:

#### Login: admin

Hasło zostawić puste

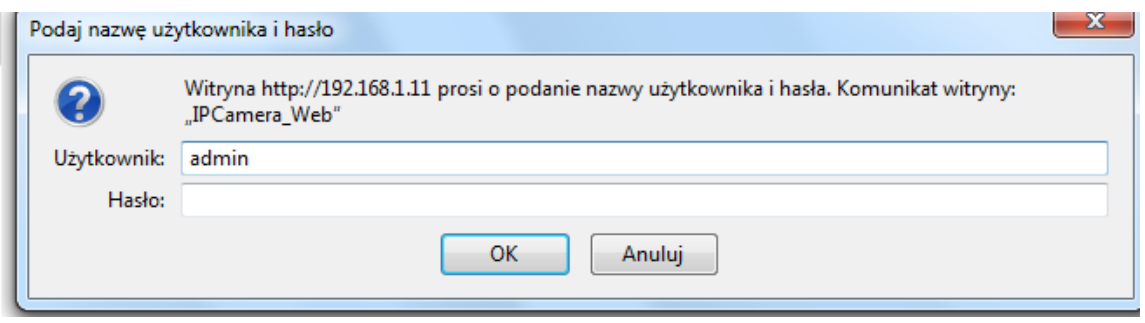

3. Wybierz drugą ikonę od góry Non-IE Web browser. Zobaczysz podgląd z kamery w przeglądarce.

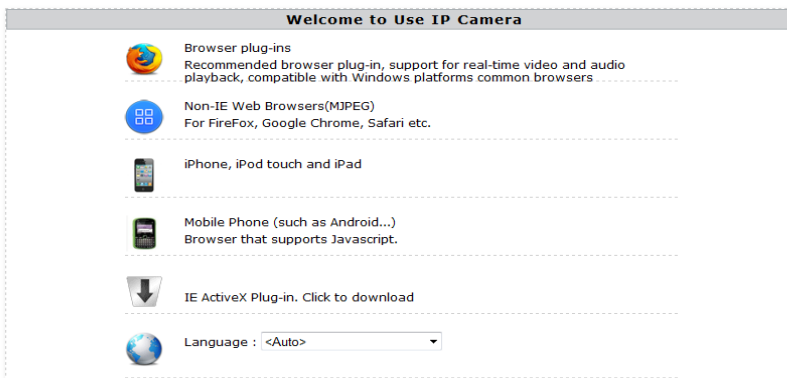

4. Wybierz ustawienia(Setting)

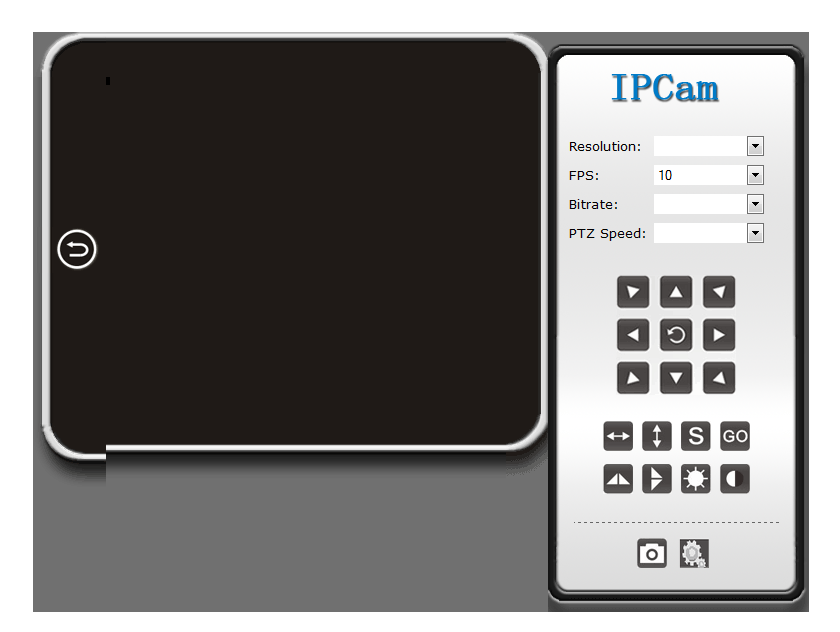

2. Wejdź w Network a następnie P2P Settings i skopiuj zawartość pola UID do notatnika lub innego edytora tekstowego.

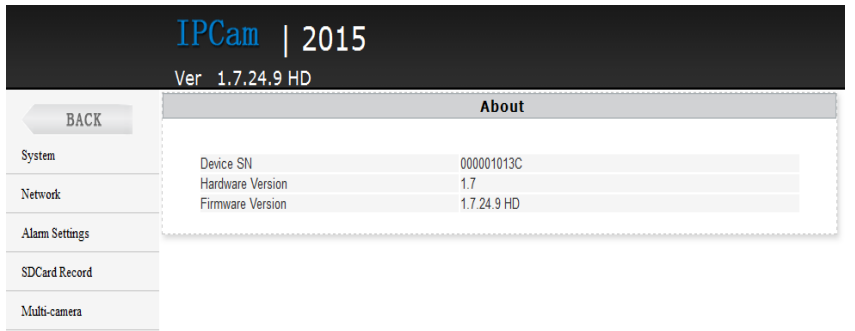

5. Wybierz Network, WiFi i wybierz swoje połączenie z Internetem WiFi i naciśnij**Connect**

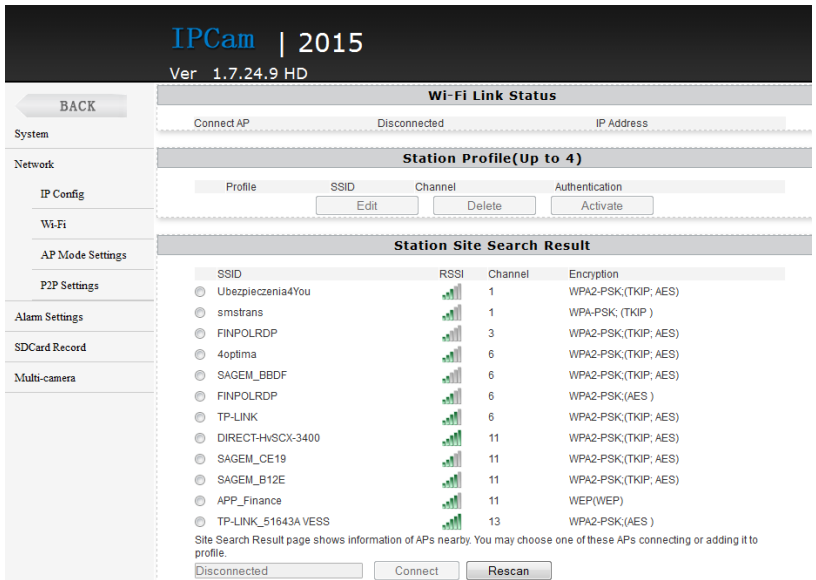

6. W otwartym oknie wpisz hasło w polu Pass Phrase (hasło do wybranej wcześniej sieci WiFi) i nacisnij**Apply. Odczekaj aż kamera się zresetuje (pasek reboot na 100%). Następnie zamknij okno przeglądarki. Wróć do programu IPCamera i uruchom go ponownie. Przejdź do Setting – Netrwork – Wifi.** 

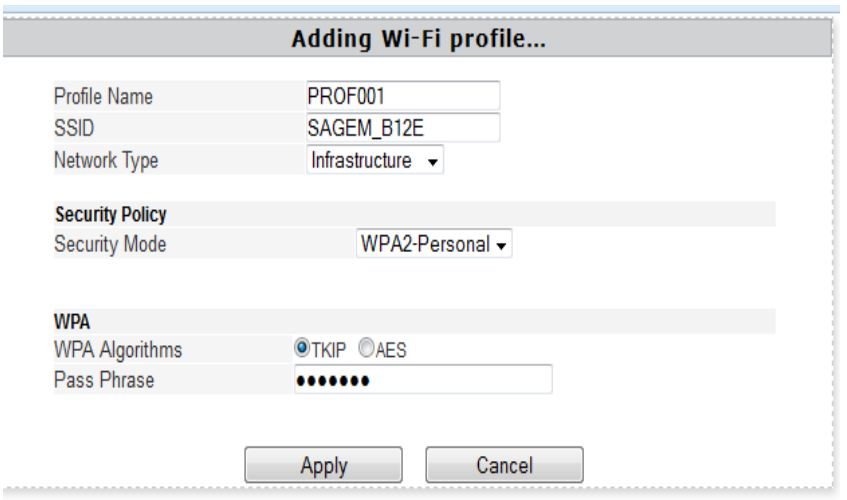

7. Sieć wifi zostanie zmieniona na wybraną w poprzednim kroku. W polu **Station Profile pojawi się sieć** PROF001 i SSID z nazwą wybranej sieci. i naciśnij Activate.

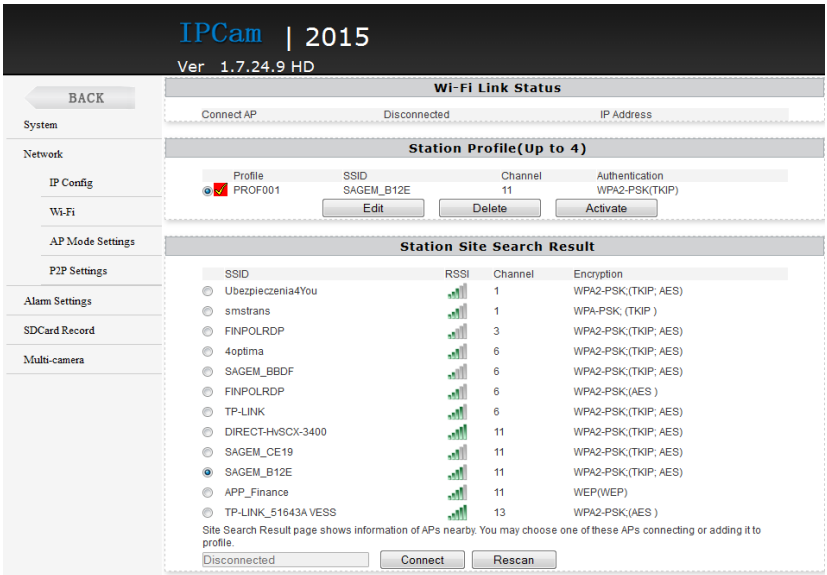

**VIPODGLĄD Z DOWOLNEGO MIEJSCA NA ŚWIECIE PRZEZ KOMPUTER:**

## **UWAGA PRZEPROWADŹ CAŁĄ KONFIGURACJĘ Z PUNKTU V, ABY USTAWIĆ PODGLĄD Z DOWOLNEGO MIEJSCA, A NASTĘPNIE POSTĘPUJ ZGODNIE Z PUNKTAMI ZNAJDUJĄCYMI SIĘ PONIŻEJ:**

1) Zainstaluj program "IPCMultiView", który znajduje się na płycie CD lub pobierz program z Internetu:

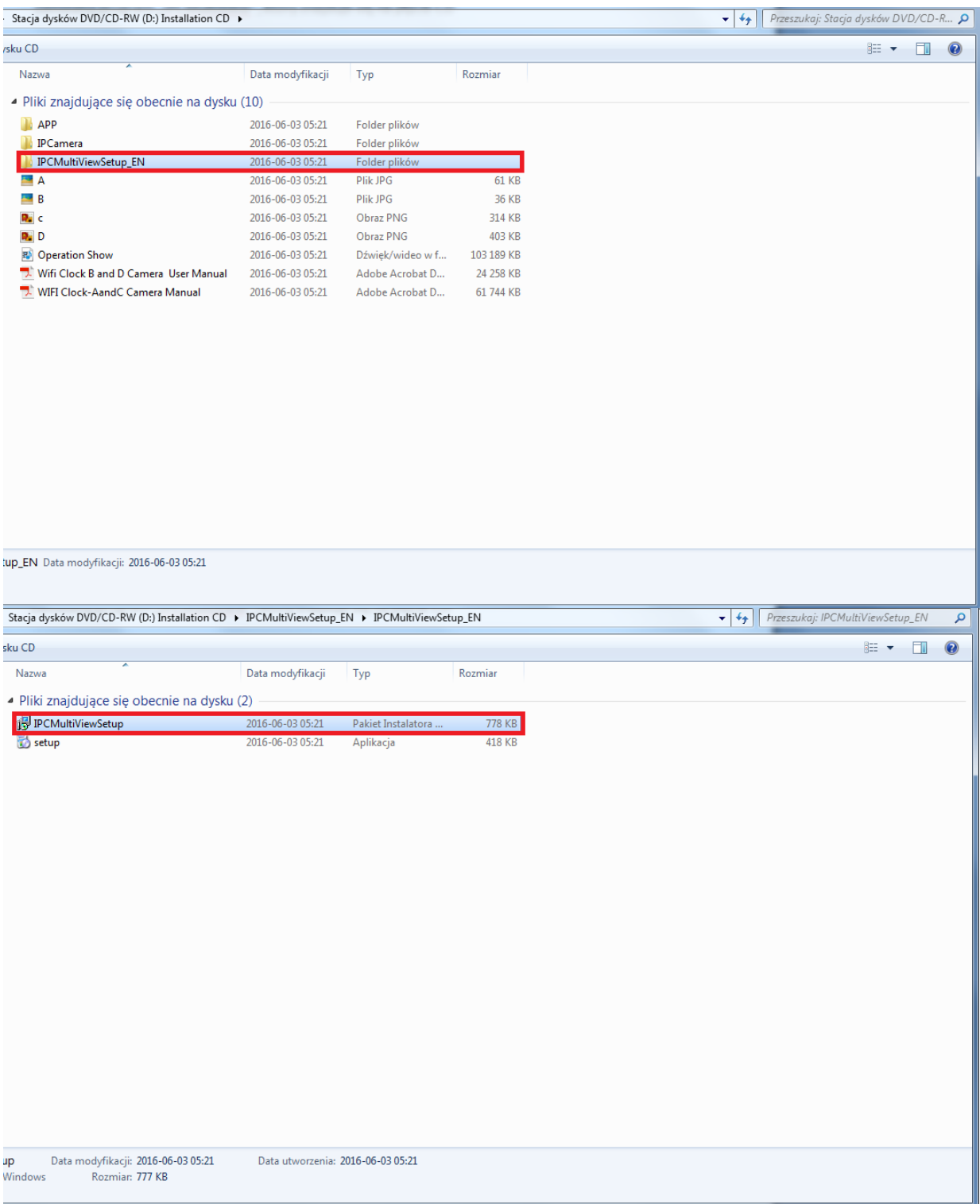

2) Naciśnij "Next", aby dokończyć instalację programu:

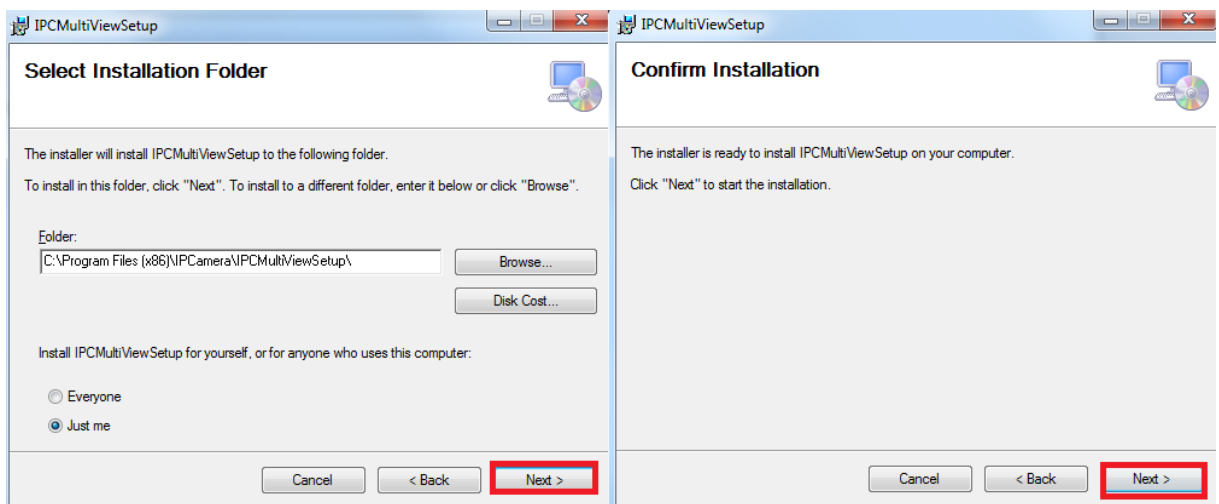

3)Uruchom program, a następnie w polu **User Name** wpisz **admin** bez hasła i naciśnij **login**

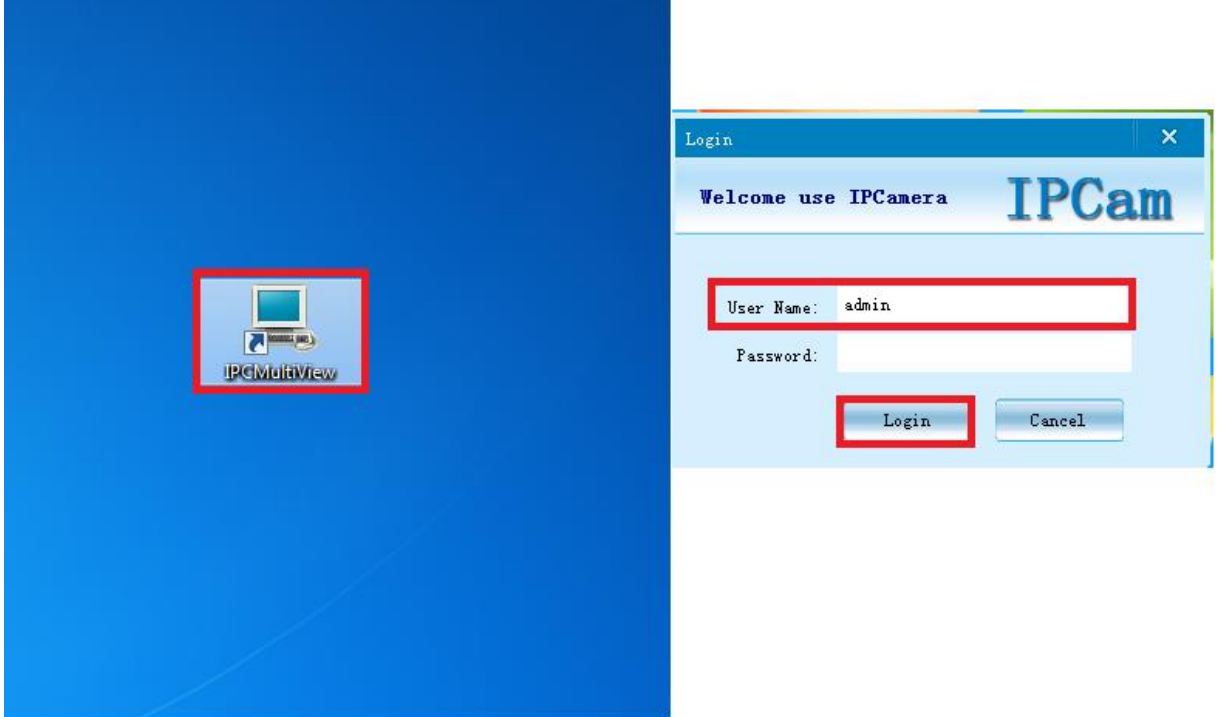

4) Naciśnij ikonę ustawień, znajdującą się na górze ekranu:

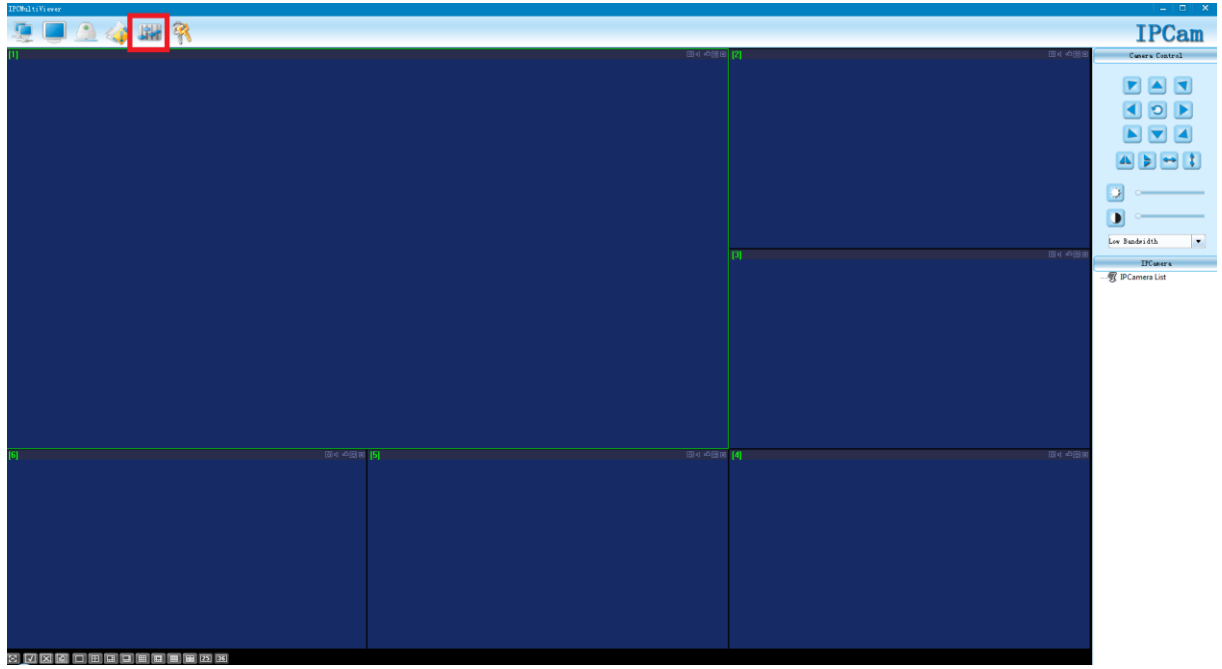

5)Naciśnij ikonę "+"

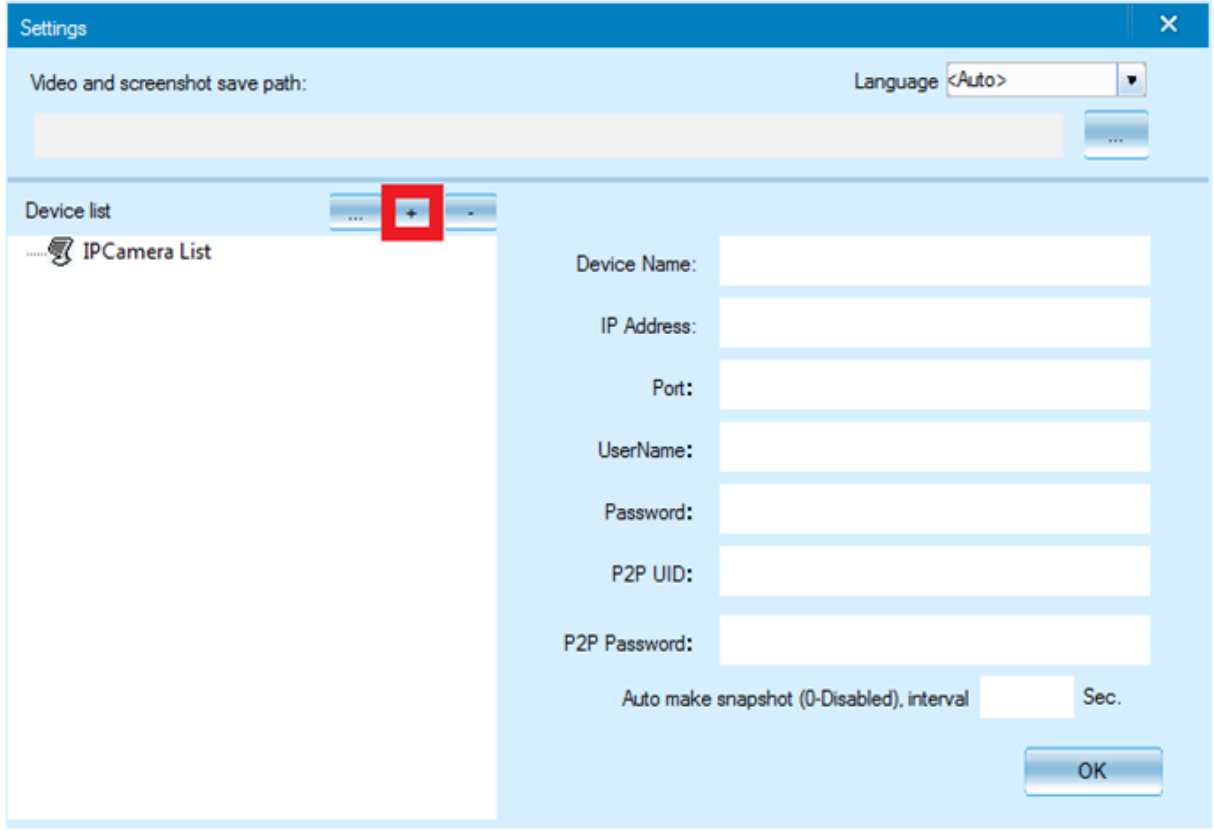

6) W polu **P2P UID** wpisz **nazwę sieci kamery**(np. CM6CE6-6FC8097B69EC-DA38AE) – możesz pisać ją ręcznie z naklejki umieszczonej na kamerze lub wkleić w pliku tekstowego, który utworzyłeś w kroku IV – 4. . W polu **P2P Password** wpisz **8888** i naciśnij **OK**.

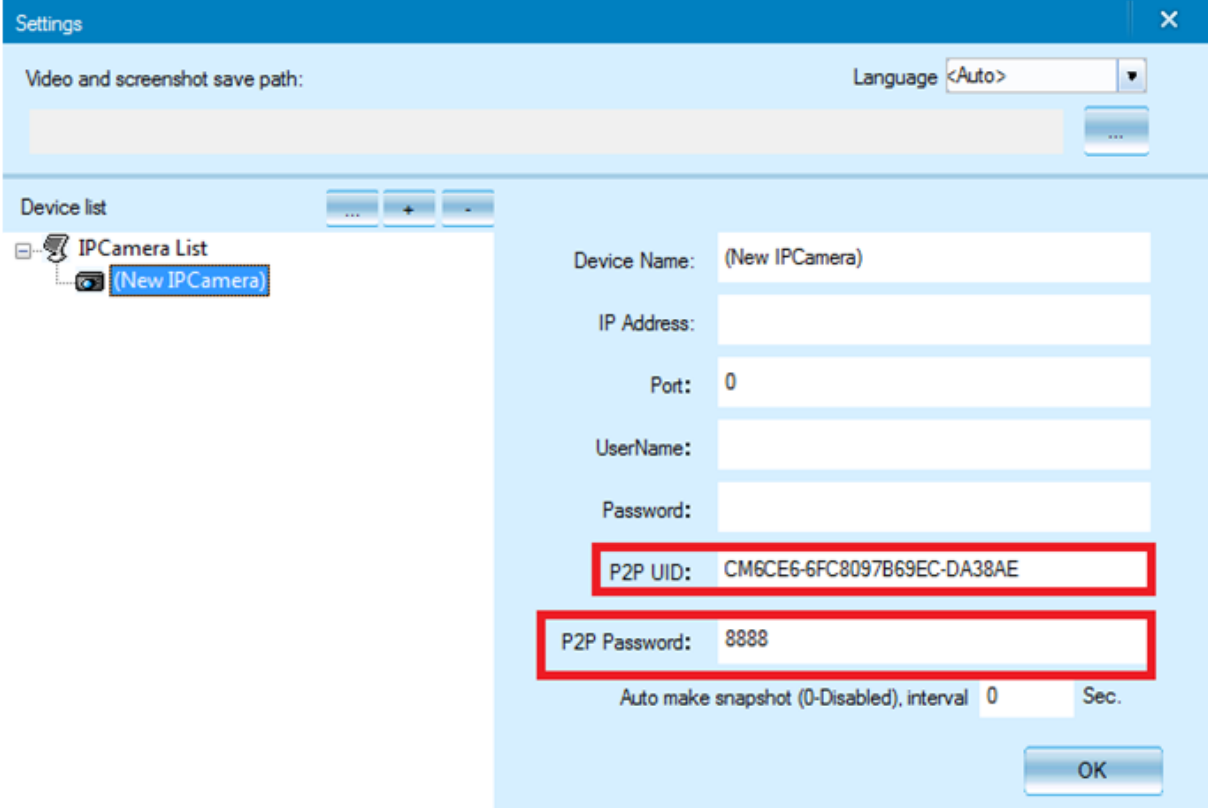

7)Kliknij 2 razy lewym przyciskiem myszy na dodaną kamerę (po prawej stronie ekranu aplikacji), a uzyskasz podgląd z dowolnego miejsca na świecie przez komputer.

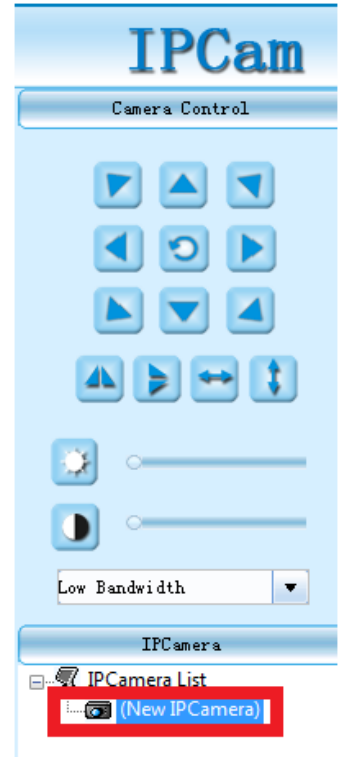

### **VII INFORMACJE DODATKOWE:**

#### **1.Ustawienie detekcji ruchu:**

a) W oknie głównym aplikacji wciśnij ikonę "koła zębatego" obok nazwy kamery. Następnie wybierz "Advance Config".

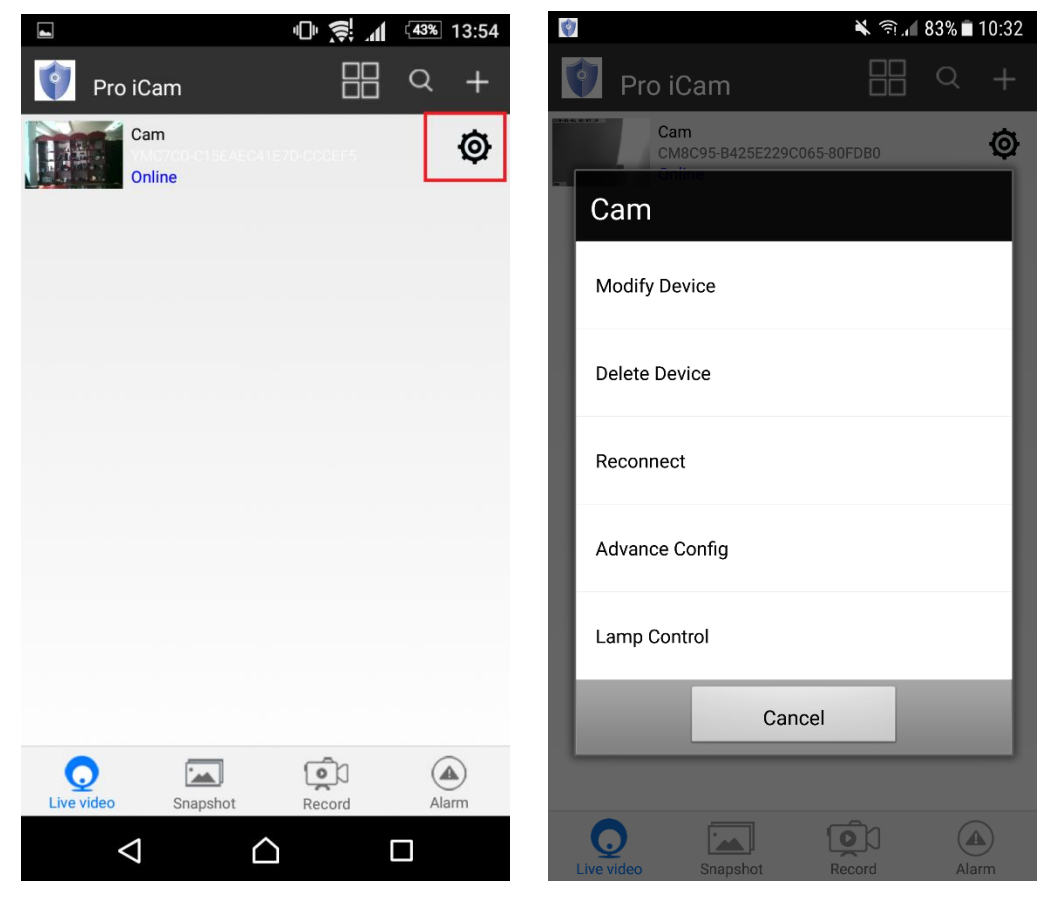

b)Wybierz Alarm Config

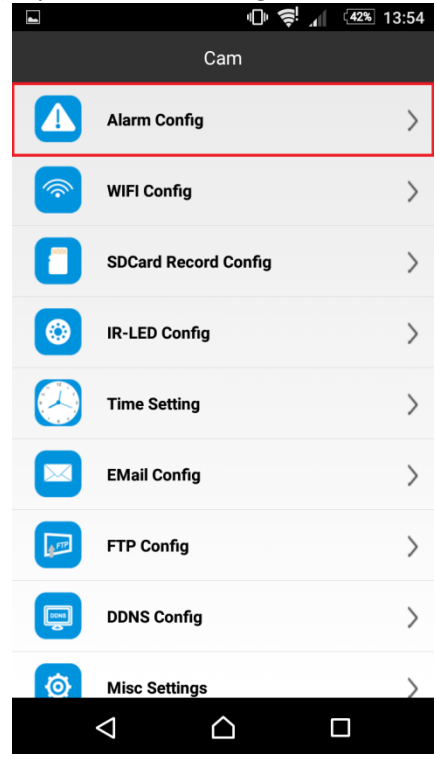

c) Ustaw czułość detekcji ruchu i naciśnij OK. Disabled- detekcja ruchu wyłączona. Highest-1 najwyższa.  $\overline{a}$ 

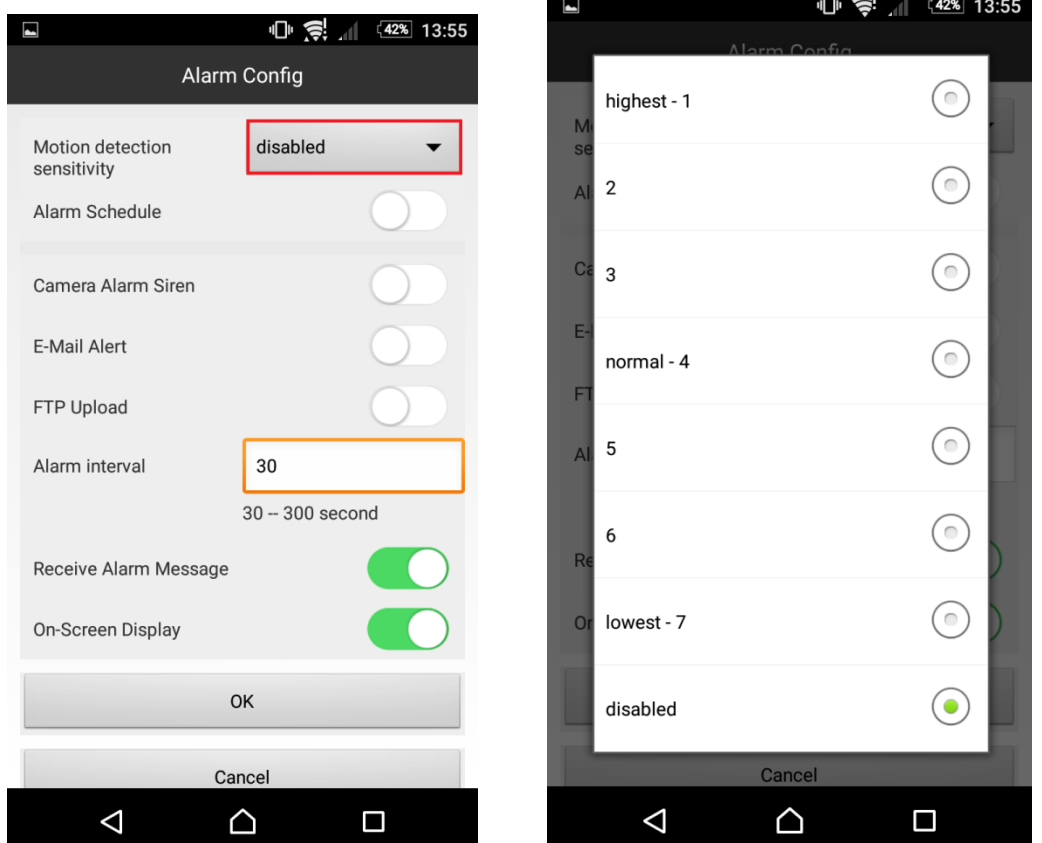

#### **2. Nagrywanie na kartę pamięci.**

a) W oknie głównym aplikacji wciśnij ikonę "koła zębatego" obok nazwy kamery. Wybierz "Advance Config", a następnie **SDCard Record Config**.

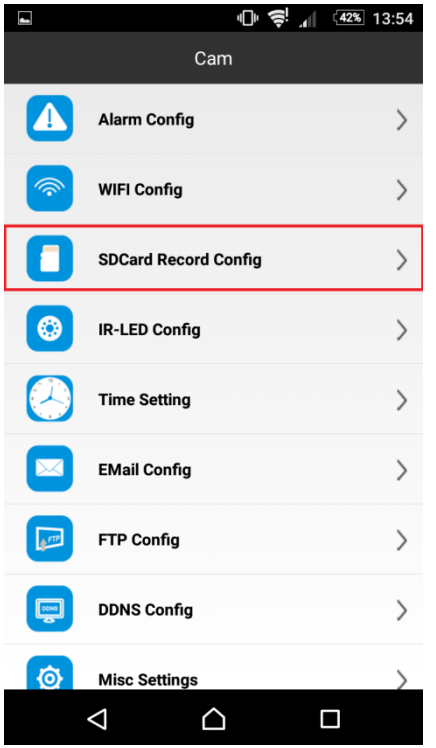

b) Naciśnij pole Record All Day aby wybrać tryb nagrywania.

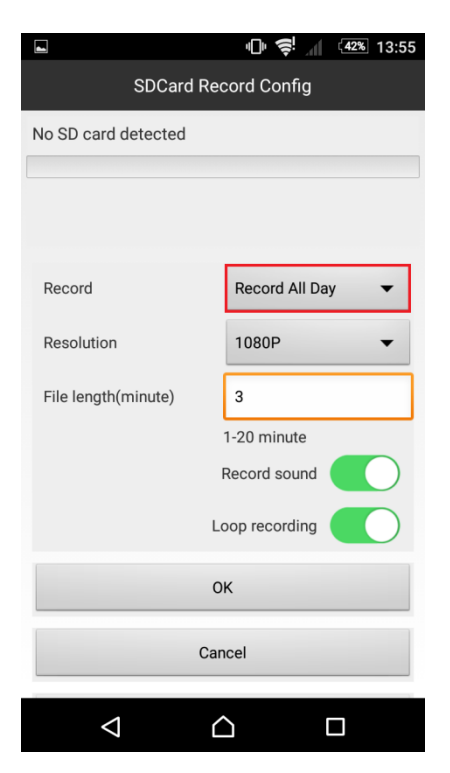

c)Wybierz dostępne opcje nagrywania na kartę pamięci:

- **POLE A** Nagrywanie wyłączone
- **POLE B** Nagrywanie przy detekcji ruchu
- **POLE C** Nagrywanie ciągłe

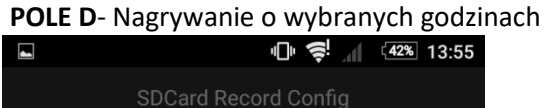

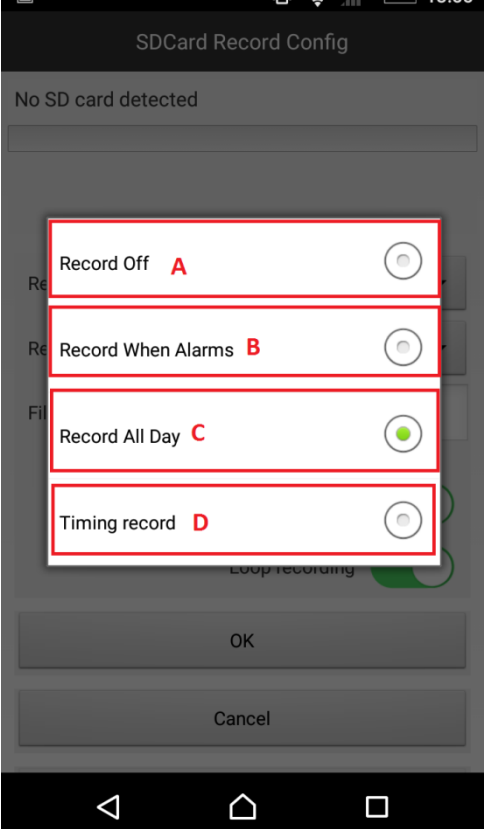

d) Na sam koniec wybierz rozdzielczość nagrywania (**Pole A**)

**POLE B-** ustaw długość pojedynczego pliku (od 1 do 20 minut)

**POLE C-** zaznacz to pole, aby był rejestrowany dźwięk podczas nagrywania

 **POLE D**- zaznacz to pole, było włączone nagrywanie w pętli (jeżeli karta pamięci zapełni się, to najstarsze pliki są zastąpione nowymi).

Po wybraniu ustawień wybierz **OK.**

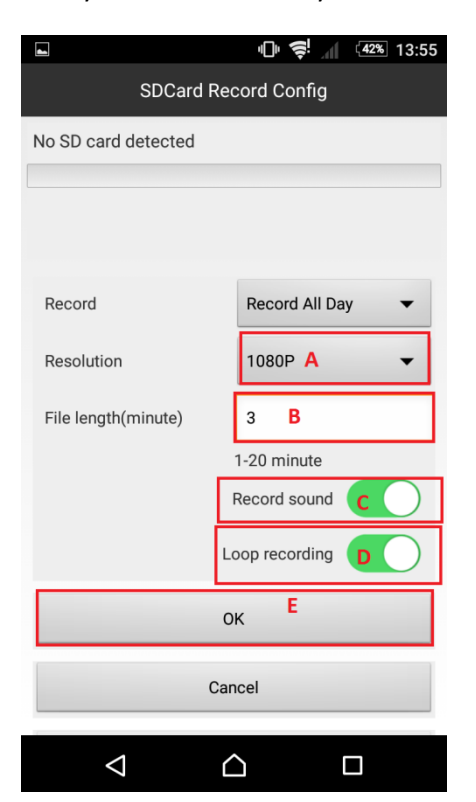

#### **3. Ustawienie czasu na podglądzie.**

a) W oknie głównym aplikacji wciśnij ikonę "koła zębatego" obok nazwy kamery. Wybierz "Advance Config", a następnie **Time Setting**. W nowym oknie wybierz **Device Time Sync With App,** następnie zatwierdź **OK.**

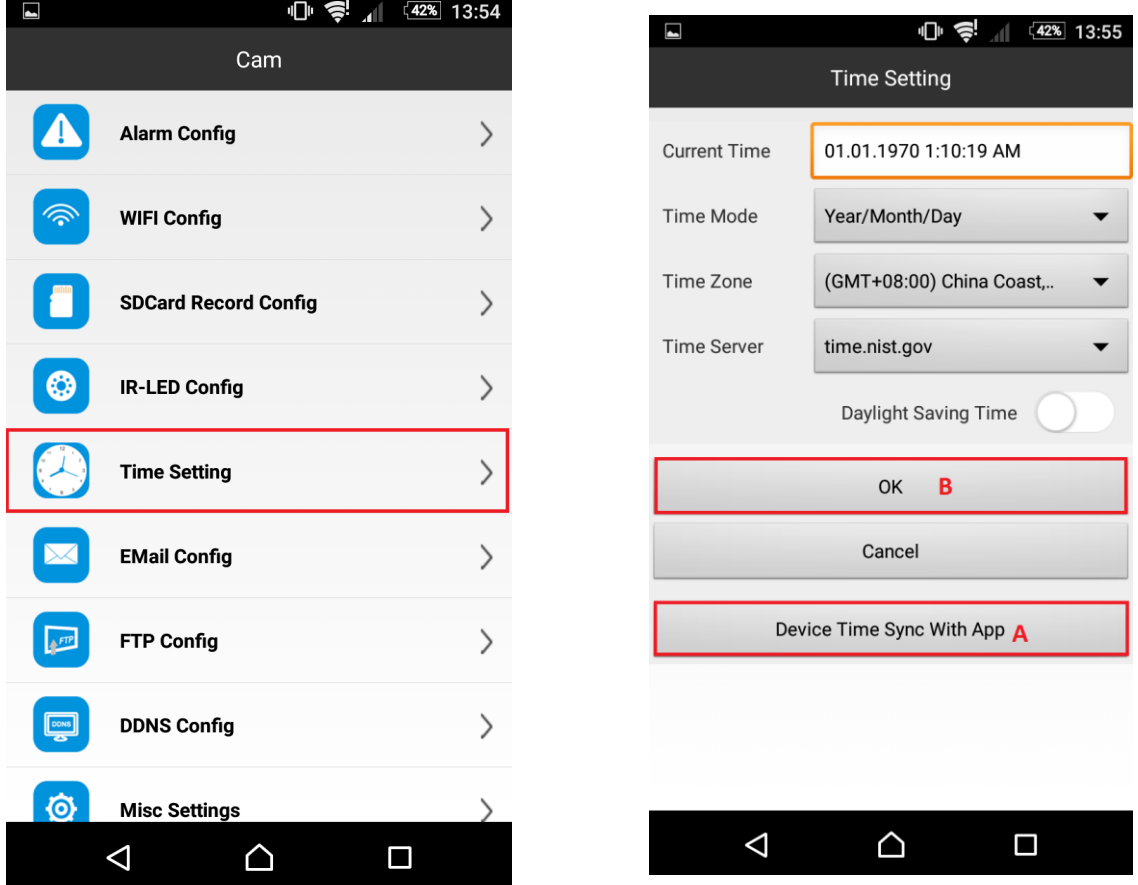

#### **4. Ustawienia lampy**

Aby wejść w ustawienia lampy po wciśnięciu "koła zębatego" naciśnij "Lamp Control"

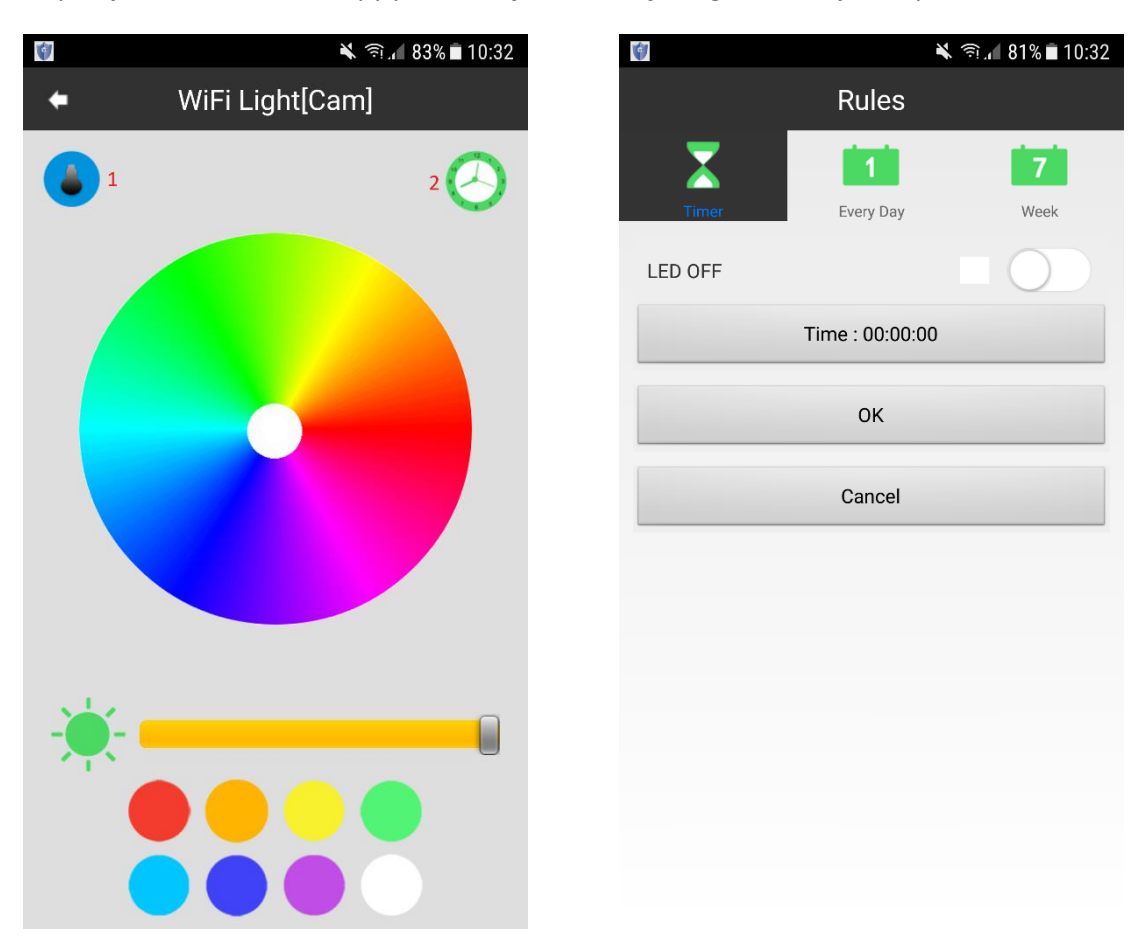

Wybierz kolor za pomocą palety.

Naciśnij przycisk "1", aby włączyć lub wyłączyć lampę.

Naciśnii przycisk "2", aby przejść do ustawienia czasu "TIMER" świecenia lampy.

#### Informacja dla użytkowników o pozbywaniu się urządzeń elektrycznych i elektronicznych, baterii i akumulatorów (gospodarstwo domowe).

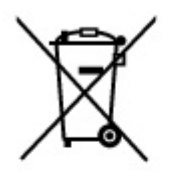

Przedstawiony symbol umieszczony na produktach lub dołącz onej do nich dokumentacji informuje, że niesprawnych urządzeń elektrycznych lub elektronicznych nie można. wyrzucać razem z odpadami gospodarczymi. Prawidłowe postępowanie w razie konieczności pozbycia się urządzeń elektrycznych lub elektronicznych, utylizacji, powtórnego użycia lub odzysku podzespołów polega na przekazaniu urządzenia do wyspecjalizowanego punktu zbiórki, gdzie będzie przyjęte bezpłatnie. W niektórych krajach produkt można oddać lokalnemu dystrybutorowi podczas zakupu innego urządzenia.

Prawidłowa utylizacja urządzenia umożliwia zachowanie cennych zasobów i uniknięcie negatywnego wpływu na zdrowie i środowisko, które może być zagrożone przez nieodpowiednie postępowanie z odpadami.Szczegółowe informacje o najbliższym punkcie zbiórki można uzyskać u władz lokalnych. Nieprawidłowa utylizacja odpadów zagrożona jest karami przewidzianymi w odpowiednich przepisach lokalnych.

#### Użytkownicy biznesowi w krajach Unii Europejskiej

W razie konieczności pozbycia się urządzeń elektrycznych lub elektronicznych, prosimy skontaktować się z najbliższym punktem sprzedaży lub z dostawcą, którzy udzielą dodatkowych informacji.

#### Pozbywanie się odpadów w krajach poza Unia Europejską

Taki symbol jest w ażny tylko w Unii Europejskej. W razie potrzeby pozbycia się niniejszego produktu prosimy skontaktować się z lokalnymi władzami lub ze sprzedawcą celem uzyskania informacji o prawidłowym sposobie postępowania.

## **INSTRUKCJĘ W KOLOROWEJ WERSJI CYFROWEJ MOŻNA ZNALEŹĆ**

**NA [WWW.KAMERYSZPIEGOWSKIE.WAW.](http://www.kameryszpiegowskie.waw.pl/)**

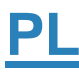